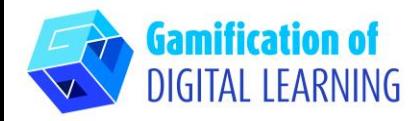

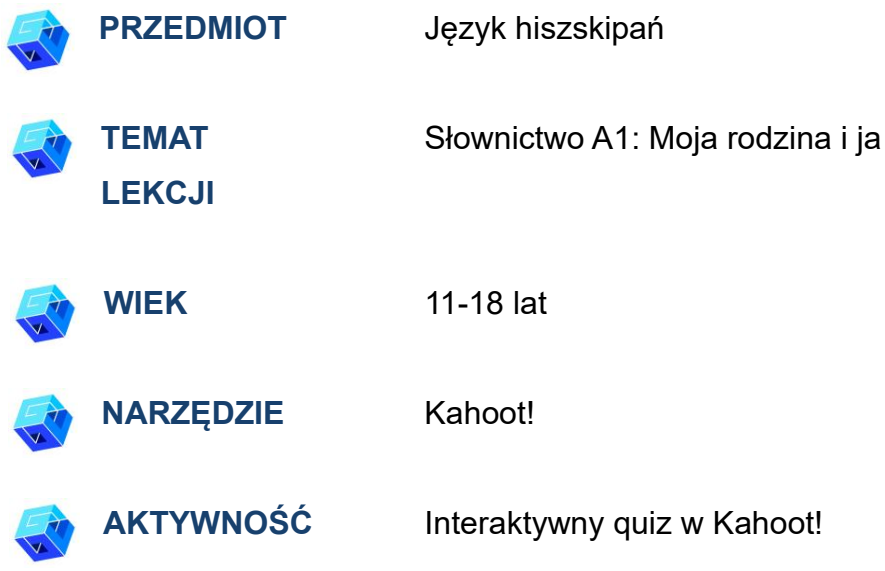

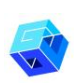

**ZASOBY:** Przydatne linki wyjaśniające temat badania znajdują się w sekcji "Zasoby" w sekwencji pedagogicznej nr 9.

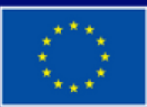

Dofinansowane przez **Unię Europejską** 

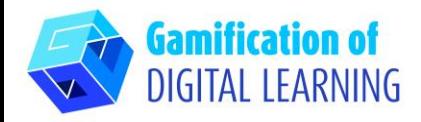

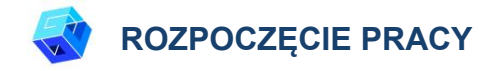

- 1. Wejdź na stronę [kahoot.com](https://kahoot.com/)
- 2. Zaloguj się lub Zarejestruj: W prawym górnym rogu kliknij "Zarejestruj się", aby utworzyć konto.

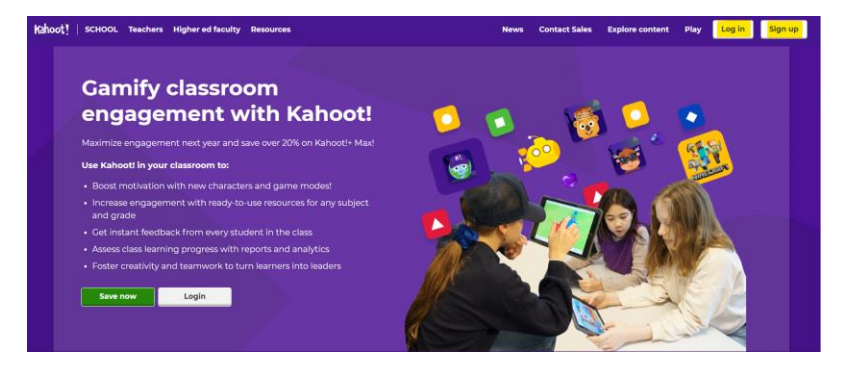

3. Wybierz typ konta (np. nauczyciel, student itp.) i opisz swoje miejsce pracy.

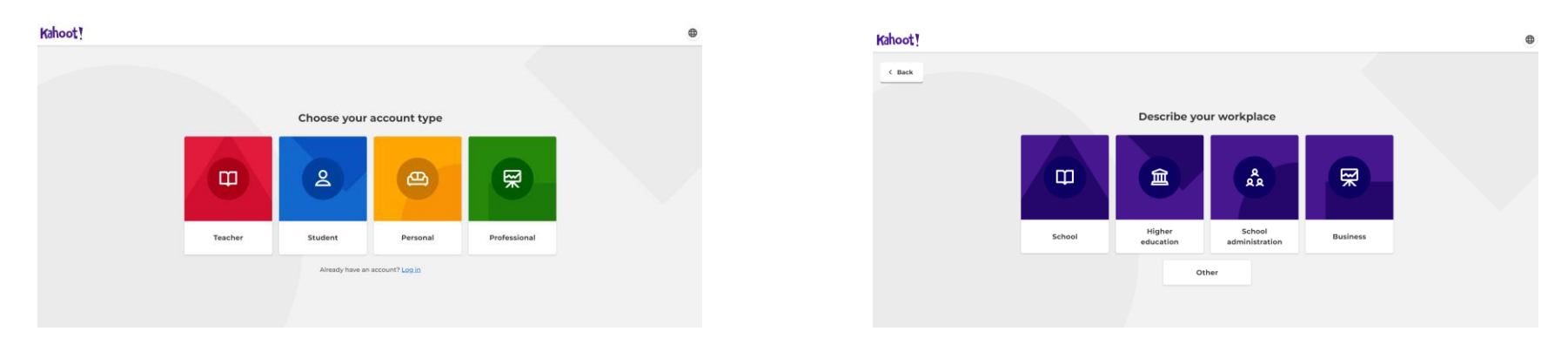

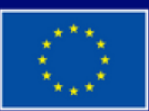

**Dofinansowane przez Unię Europejską** 

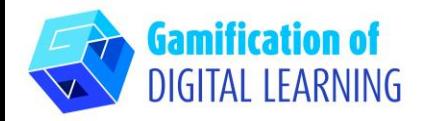

4. Utwórz konto: możesz zarejestrować się za pomocą Google, Microsoft, Apple, Clever lub za pomocą adresu e-mail. Możesz wybierać spośród różnych planów, ale możesz także kontynuować za darmo z planem podstawowym.

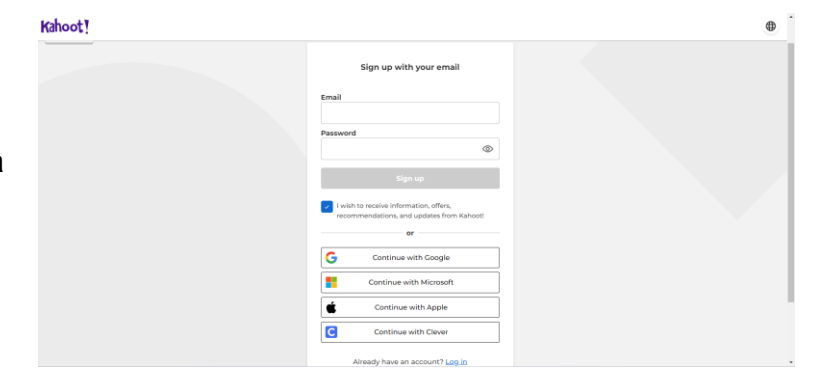

5. Rozpocznij: po zalogowaniu wejdziesz na stronę główną Kahoot. W prawym górnym rogu kliknij "Utwórz", aby rozpocząć tworzenie projektu.

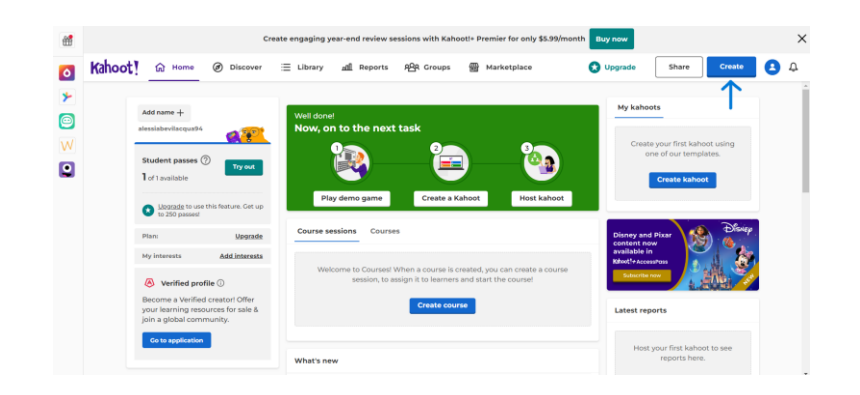

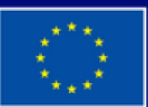

**Dofinansowane przez Unię Europejską** 

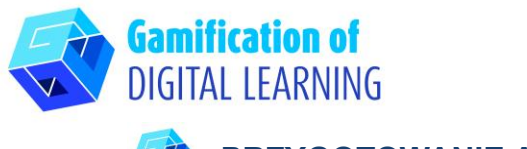

#### **PRZYGOTOWANIE AKTYWNOŚCI**

1. Wybierz typ zawartości, którą chcesz utworzyć: możesz utworzyć Kahoot od podstaw lub użyć gotowego szablonu do edycji.

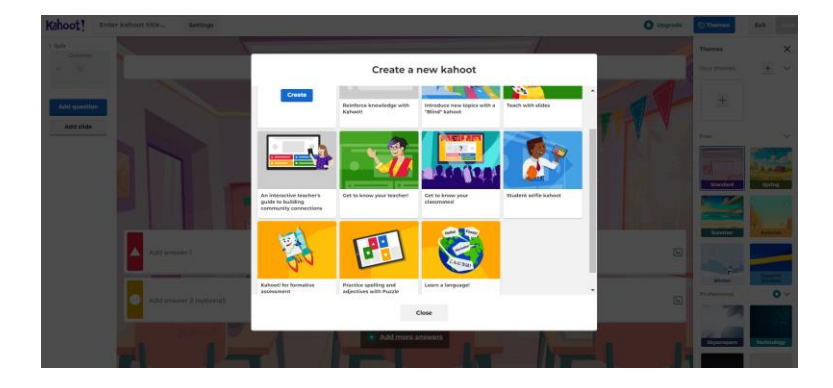

2. Następnie rozpocznij edycję szablonu: możesz zmienić tło, wybrać typ pytania (quiz, prawda lub fałsz itp.), limit czasu, punkty i opcje odpowiedzi. Możesz także dodawać pytania i slajdy, a także powielać je lub usuwać.

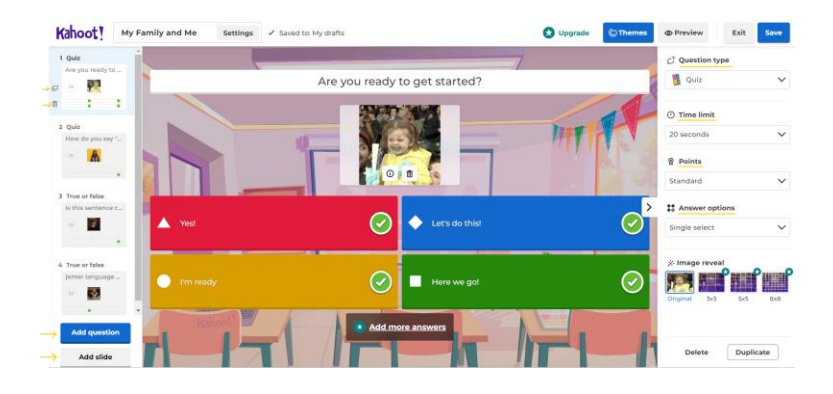

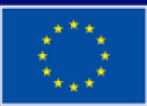

**Dofinansowane przez Unię Europejską** 

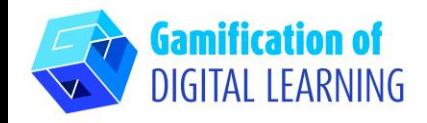

3. Edytuj tekst swoich pytań i odpowiedzi według własnego uznania. Możesz edytować, usuwać i zmieniać wszystkie obrazy, a nawet przesyłać je z własnego urządzenia, a także dodawać filmy (z YouTube lub Vimeo). Nie zapomnij wybrać właściwej odpowiedzi!

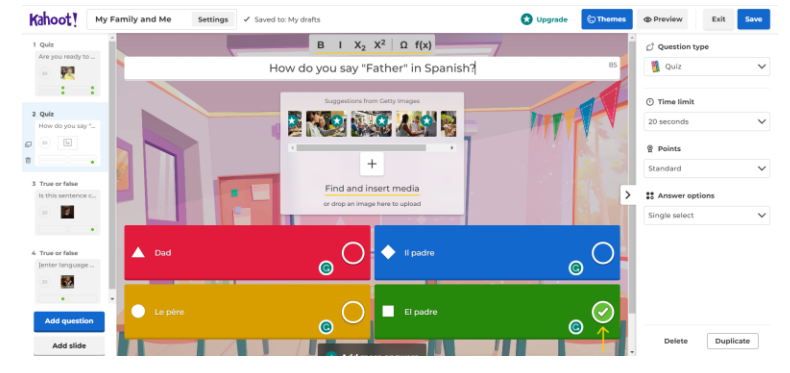

4. Po dodaniu wszystkich pytań, klikając w lewym górnym rogu, możesz zmienić tytuł projektu i dodać krótki opis, zmienić obraz okładki i język oraz zdecydować, czy projekt ma być prywatny czy publiczny. Po zakończeniu kliknij "Gotowe".

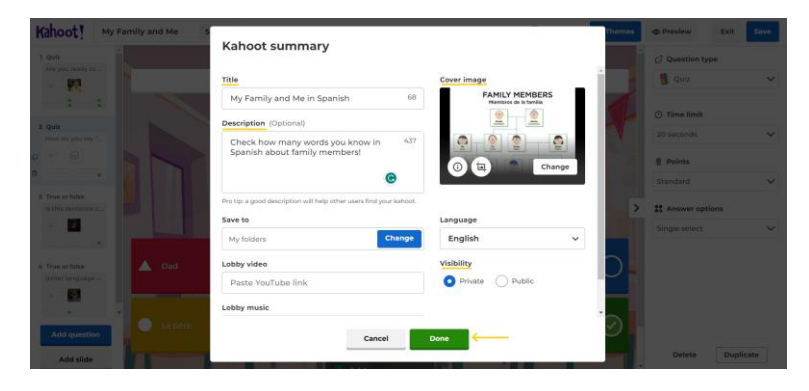

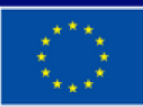

**Dofinansowane przez Unię Europejską** 

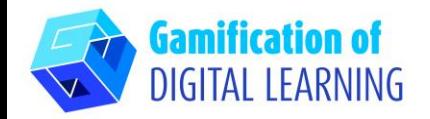

5. W prawym górnym rogu, klikając "Podgląd", można wyświetlić podgląd projektu i sprawdzić, czy quiz działa.

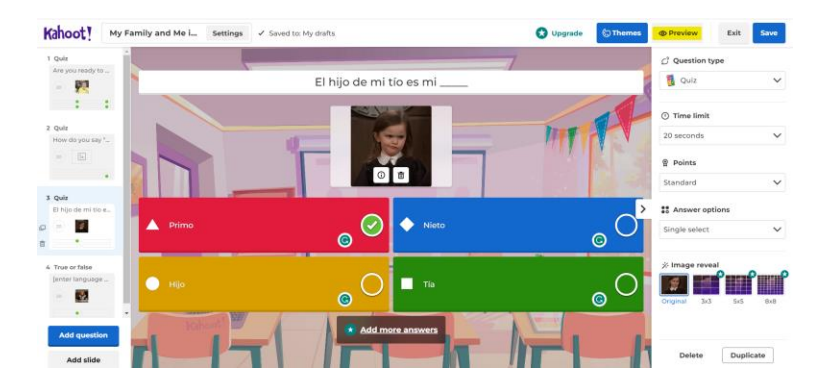

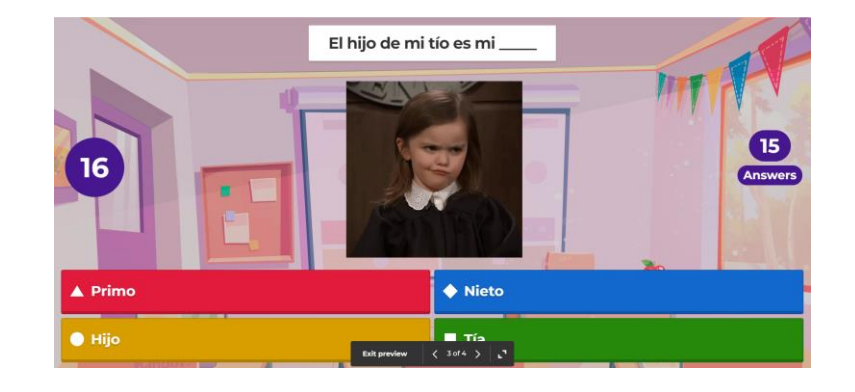

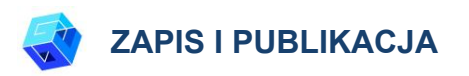

1. Wszystkie zmiany i postępy są automatycznie zapisywane.

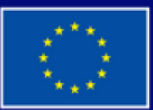

**Dofinansowane przez Unię Europejską** 

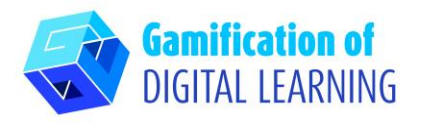

2. W prawym górnym rogu, klikając przycisk "Zapisz", możesz natychmiast uruchomić Kahoot lub udostępnić go za pośrednictwem mediów społecznościowych, Google Classroom, poczty e-mail, znaleźć osoby lub grupy lub skopiować i udostępnić link.

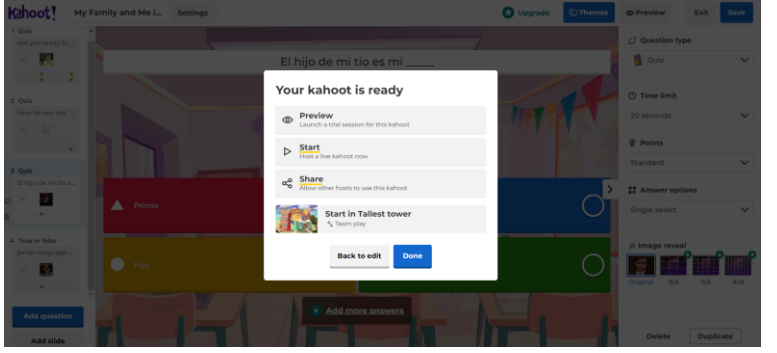

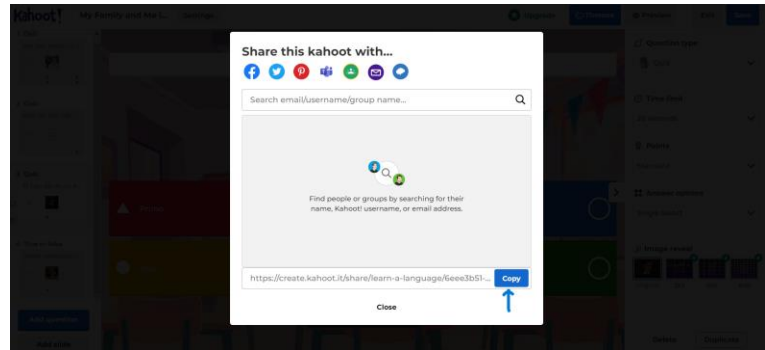

3. Jeśli klikniesz "Start", a następnie "Tryb klasyczny", otrzymasz kod, który możesz udostępnić swoim uczniom, aby rozpocząć grę w quiz.

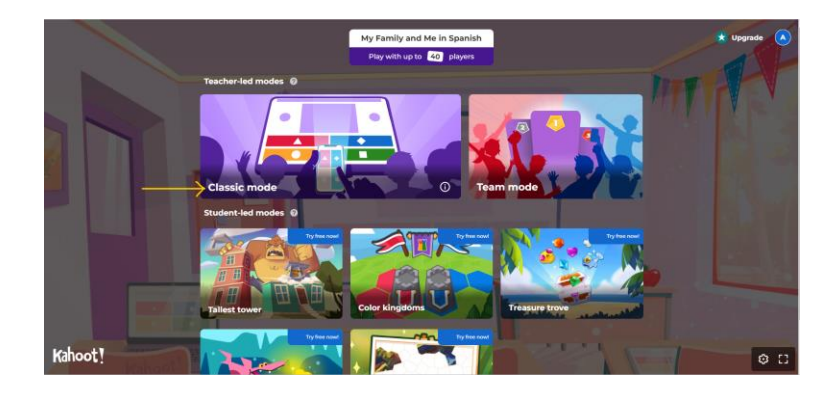

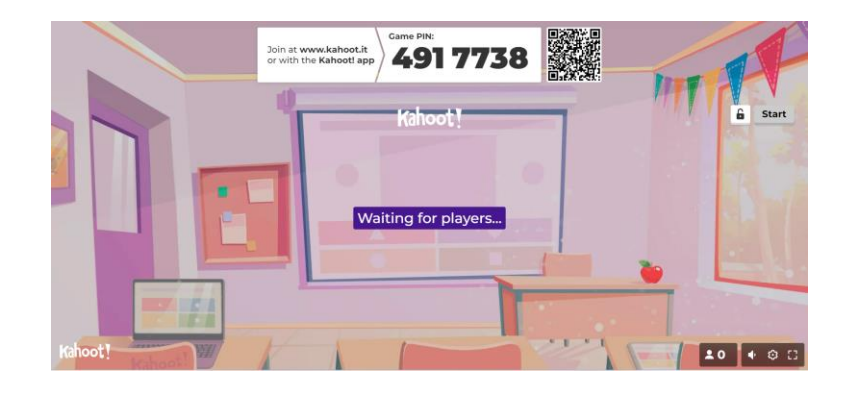

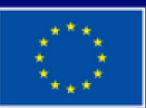

**Dofinansowane przez Unię Europejską** 

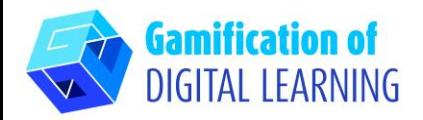

4. Korzystając ze smartfona lub tabletu, uczniowie muszą wprowadzić swój kod PIN w części "Game PIN" (jak widać po lewej stronie), aby rozpocząć quiz. Muszą wybrać swój pseudonim i awatar.

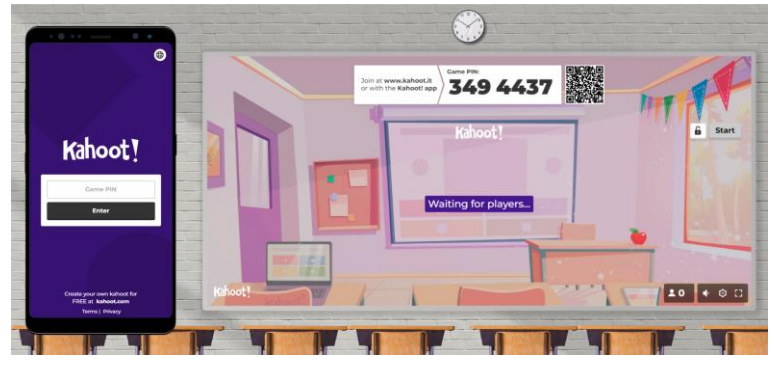

5. Na ekranie, który im udostępnisz, zobaczą pytania, podczas gdy na swoich urządzeniach zobaczą odpowiedzi i bezpośrednio na nie odpowiedzą.

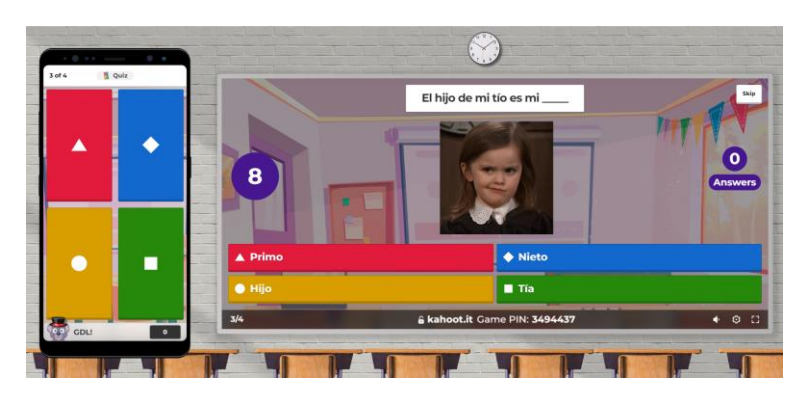

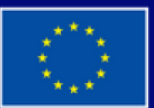

**Dofinansowane przez Unię Europejską** 

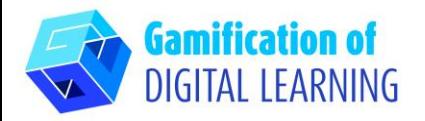

6. Po każdym pytaniu można zobaczyć wyniki uczniów i tabelę liderów, a na końcu znajduje się podium. Możesz wyświetlić podsumowanie i uzyskać informacje zwrotne.

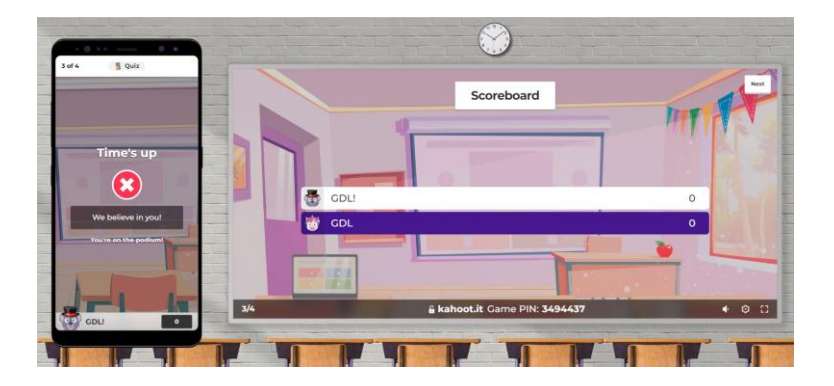

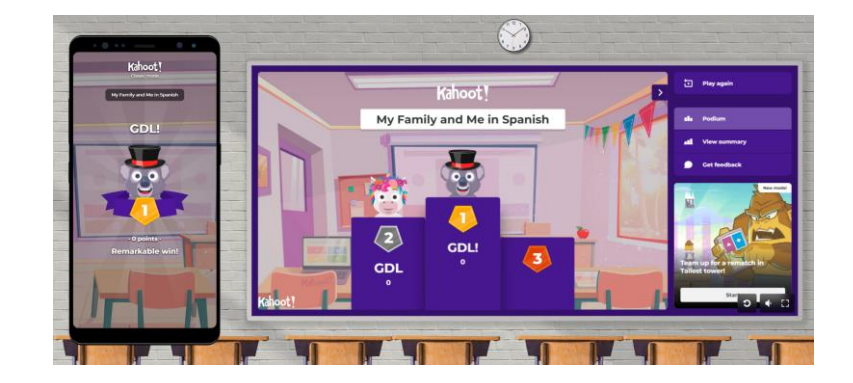

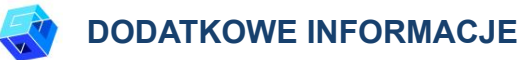

Sprawdź ostateczną wersję quizu:

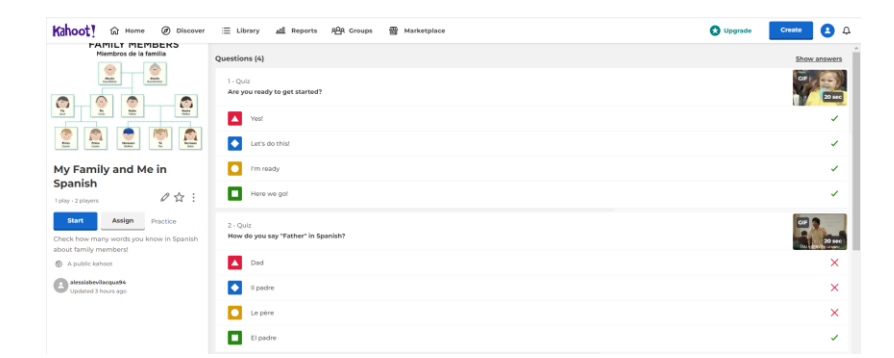

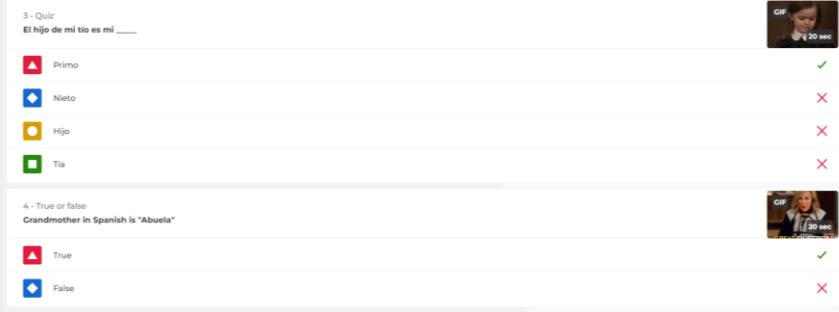

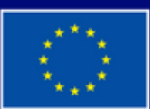

**Dofinansowane przez Unię Europejską**